### **Contents**

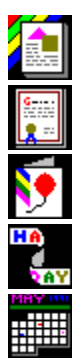

The following **PrintMaster Gold CD Publishing Suite** Help Topics are available:

Adding Free Fonts and Graphics Audio Guide **Colour** Colouring Book **Congratulations** Creating a Banner Creating a Business Card Creating a Calendar Creating a Card Creating a Certificate Creating an Envelope Creating a Fax Cover Creating a Label Creating a Letterhead Creating a Note Card **Creating a Poster Getting Started** How To Fold A Card Menu Commands Mouse and Keyboard Conventions **Output Size Pictures** Preferences sound Preferences workspace **Preferences album Printing a Project** Render Method **Saving a Project Screen Layout Sound button** Sound playback Sound playback stop Sound selection **Speaker** Technical Support **Text Type in Position** Use Templates For A Fast Start You're Going To Like This

For Help on Help, Press F1

### **Menu Commands**

File Menu

**New** Open **Close Save** Save As **Print Print Picture Catalog...** Print Setup... Print Alignment Preferences sound Preferences workspace Preferences album **Free Fonts and Graphics...** Network Licence **Exit** 

Edit Menu

**Undo** Redo **Cut Copy Paste Delete Duplicate Select All Group Ungroup** 

View Menu

**Toolbar Status Bar Sidebar** Format Bar Fill-in Fields Address Book Per cent View Fit in Window **Fit to Window Width** Fit to Window Height Zoom In Zoom Out Zoom to Area

Card Menu

View Card Edit Front Edit Inside Edit Back

Background Menu

**New Background...** Colour... Attributes... Remove Background Mirror left to right Flip top to bottom

Calendar Menu

Month and Year... Calendar Style... Edit Calendar Title Date Number Font... Weekday Name Font... Edit Date Text Choose Date Picture... Date Picture Colour... Date Picture Attributes... Clear Date

Pictures Menu

Select Pictures... **Add a New Picture** Add a New Shape **Position Layer Colour Attributes** Replace Picture... Mirror left to right Flip top to bottom

Text Menu

Select Text... **Add a New Text Box** Add a New Title Text Box **Position Layer Edit Text** Mirror left to right Flip top to bottom Choose font... **Stretching** Horizontal Alignment **Vertical Alignment** Fill-in Fields

Window Menu

**Cascade** Tile Arrange Icons

$$
\underline{1, 2, \dots}
$$

Help Menu

Index Using Help About PMW...

### **New**

Use this command to create a new project in the PrintMaster Gold Publishing Suite.

Select a project type (e.g., Poster, Card, Banner, etc.) by clicking on its tab displayed on the **Project** Album. To start your own project, click the Make Your Own *project* button.

You can also open an existing project by clicking on the project thumbnail or by choosing File, Open.

#### **Shortcuts**

 $\boxed{\mathbf{D}}$ 

Toolbar: Keys: CTRL+N

## **Open**

Use this menu command to open an existing project.

Select a project type (e.g., Poster, Card, Banner, etc.) by clicking on its tab displayed on the **Project** Album. Click on the project thumbnail with your mouse to select, then click the Open button.

To start your own project, click the Make Your Own *project* button or choose File, New.

**Shortcuts**

Ø

Toolbar: Keys: CTRL+O

# **Print Picture Catalog...**

Use this command to print out some or all of the pictures that are available for you projects. Highlight the desired pictures with your mouse and click on the Print button.

Number Per Page

### **Print Setup...**

Use this command to select a printer and a printer connection.

Select the printer you want to use; only installed printers appear. You install printers and configure ports through the Windows Control Panel. For information on installing printers, see your Windows documentation.

### **Free Fonts and Graphics...**

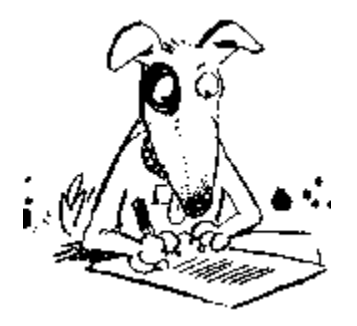

Register your *PrintMaster Gold Publishing Suite* to enjoy more of the exceptional quality fonts and graphics offered by Mindscape International for FREE!

For your convenience, you can register by Phone or simply complete and return the Registration Card attached to the inside back cover of your *PrintMaster Gold Publishing Suite User's Guide*.

Enter the registration code you receive for registering your PrintMaster Gold software in order to enable 69 additional fonts and 63 additional graphics.

3 Great Reasons to Register

### **Network Licence**

#### **Single User Licence**

Mindscape International, as Licensor, grants only to you, the Licensee, a nonexclusive right to use the enclosed software on one single computer (CPU) at one single location.

You may not install this software on networks, sublicence, loan, rent, or otherwise distribute this software for use by others. You may be held legally responsible for any copyright infringement that is caused or encouraged by your failure to abide by the terms of this licence.

### **Exit**

Use this command to end your PrintMaster Gold session. PrintMaster Gold will prompt you to save documents that contain unsaved changes.

You can also exit a project by choosing File, Close.

#### **Shortcuts**

Sidebar: Click the Exit button located on the **Sidebar**. Keys: ALT+F4

## **Toolbar**

The Toolbar is displayed across the top of the PrintMaster Gold window and provides quick mouse access to some of the most common commands in PrintMaster Gold, such as File Open.

To hide or display the Toolbar, click on the Toolbar item located in the View menu.

### **Status Bar**

The Status Bar is displayed at the bottom of the PrintMaster Gold window. The left side describes the actions of menu items as you use the arrow keys to navigate through the menus. This area similarly shows messages that describe the actions of **Toolbar** buttons as you depress them.

The right side of the Status Bar indicates keyboard status.

To hide or display the Status Bar, click on the Status Bar item located in the View menu.

### **Sidebar**

The Sidebar is displayed on the left-hand side of the PrintMaster Gold window and lists project features and design options. When projects, pictures, page layouts, and text are displayed, the Sidebar identifies the current activity choices such as Select Picture, Edit Text, etc.

To hide or display the Sidebar, click on the Sidebar item located in the View menu.

## **Fit in Window**

Use this command to adjust the layout view to fit your project page.

Choose Fit in Window from the  $View$  menu.</u>

## **Fit to Window Width**

Use this command to adjust the layout view to fit the page width of your project.

Choose Fit to Window Width from the View menu.

# **Fit to Window Height**

Use this command to adjust the layout view to fit the page height of your project.

Choose Fit to Window Height from the View menu.

## **Cut**

Use this command to remove the currently selected (highlighted) text or picture from the project page and put it on the clipboard. This command is unavailable if there is no text or picture currently selected.

Cutting text or pictures to the clipboard replaces the contents previously stored there.

#### **Shortcuts**

Toolbar:

у, Keys: CTRL+X

# **Copy**

Use this command to copy selected (highlighted) text or picture onto the clipboard. This command is unavailable if there is no text or picture currently selected.

Copying text or pictures to the clipboard replaces the contents previously stored there.

#### **Shortcuts**

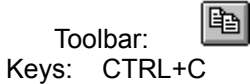

### **Paste**

Use this command to insert a copy of the clipboard contents at the insertion point. This command is unavailable if the clipboard is empty.

#### **Shortcuts**

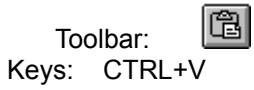

## **Delete**

Use this command to remove a selected object (e.g. text box, picture, etc.) from the project page.

#### **Shortcuts**

Keys: DEL

# **Duplicate**

Use this command to make a quick and easy copy of a selected text box or picture. You can make a single copy or multiple copies arranged into a group.

## **Select All**

Use this command to select all objects (e.g. text boxes, pictures, etc.) on the project page.

Note that Backgrounds cannot be selected using this feature.

## **Group**

Sometimes you will have a combination of text boxes and pictures that need to remain positioned relative to each other. The Grouping option makes it easy for you to manage multiple text boxes and pictures that are related by combining them in a single group. In this way, you can flip, duplicate, and move all of them at the *same* time.

Use your mouse to select the text boxes and pictures you want to group together, then select Group from the Edit menu.

Select Ungroup to break up a group into individual text boxes and pictures to be manipulated separately.

# **Ungroup**

Use this command to ungroup objects that have been grouped together. See Group.

### **New Background...**

This option allows you to select fancy Backgrounds and Borders that add style to your projects.

Choose a category from the Picture Album by clicking on its tab. To add a new picture to your project page, simply double-click on its thumbnail with your mouse.

Note: Unlike other pictures added to your project page using the Select Pictures... command, Background pictures cannot be resized or layered.

# **Remove Background**

This option removes the current background or border from the project page. To add a new Background to your project, select the New Background... command.

### **Select Pictures...**

Use the Select Pictures command to add a new picture, or remove an existing picture from your project page. See also **Add a New Picture**.

Choose a category from the **Picture Album** by clicking on its tab. To add a new picture to your project page, simply double-click on its thumbnail with your mouse.

Clicking Remove in the Select Pictures dialog will remove the currently highlighted picture from your project.

### **Layer**

Text box and picture elements in a PrintMaster Gold project are like a deck of playing cards, each element has its own position or *layer* in the deck and each element can hide the elements under it, or be hidden by the elements above. PrintMaster allows you to "shuffle" the layering order of your text boxes and pictures to move selected elements in front of or behind others. Individual text boxes can be placed in front, back, or anywhere in between.

Backgrounds are always in the backmost layer. Text boxes and pictures cannot be moved behind a background.

**Bring to Front** moves the selected text box or picture to the first layer, in front of all other text boxes and pictures.

**Forward One Layer** moves the selected text box or picture forward a layer.

**Back One Layer** moves the selected text box or picture back a layer.

**Send to Back** moves the selected text box or picture to the last layer, in back of all other text boxes and pictures (except a background).

Any Layer options that do not apply to the selected text box or picture will be "greyed out".

## **Colour**

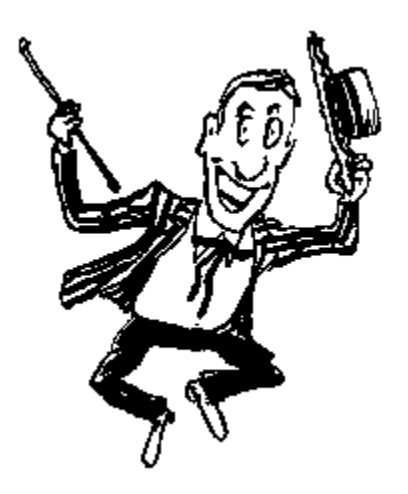

Use this command to change the colour of the selected text, background, border, or picture.

Use the up or down arrow to scroll through the list of available colours. Samples of highlighted colours will be displayed to the right.

Press Enter or click OK to confirm your selection.

More Colours...

### **Attributes**

The Render Method and Colouring Book options can be selected in this dialog. Some options may not be available for certain types of pictures in which case they will be "greyed out". In general, the Render Method option applies to pictures, backgrounds, or borders in a bitmapped format such as TIF or PCX.

The colouring book option is available for pictures in the CGM format. This includes some of the pictures, backgrounds, or borders that come with PrintMaster Gold.

# **Mirror left to right**

Use this command to flip any text box, picture, or background horizontally.

Repeat this command to restore an object to its original position.

#### **Shortcuts**

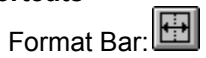

# **Flip top to bottom**

Use this command to flip any text box, picture, or background vertically.

Repeat this command to restore an object to its original position.

#### **Shortcuts**

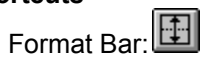

## **Add a New Picture**

Use this command to select a new picture to be placed on your project page.

Choose a category from the Picture Album by clicking on its tab. To add a new picture to your project page, simply double-click on its thumbnail with your mouse.

Clicking Remove in the **Select Pictures** dialog will remove the currently highlighted picture from your project.

See also **Picture Rotation** 

**Shortcuts**

Toolbar:

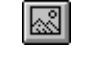

## **Select Text...**

Use this command to add a new text box, or remove an existing text box from your project page. See also Add a New Text Box.

The list box displays text samples associated with each of the text boxes currently being used in your project.

Select a text box by clicking on the associated sample text. The selected text box appears as an outline (in the project layout area) around all of the text it contains. Confirm your choice by clicking OK.

Clicking Remove in the Select Text dialog will remove the text box (from your project) associated with the currently highlighted sample text.
# **Add a New Text Box**

Use this command to create and select an empty text box that will be placed in the middle of your project layout area.

Clicking Remove in the **Select Text** dialog will remove the text box (from your project) associated with the currently highlighted sample text.

**Shortcuts**

Toolbar:

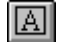

## **Position**

Use this command to move (and size) a text box or picture to a standard or custom defined position.

The following positioning options are available:

**Standard** allows you to select a text box or picture position and size from a pre-defined list of choices. Select a position by clicking on its name. A preview of the select position will appear to the right of the dialog.

**Position** lets you set the horizontal and vertical positioning independent of each other. Choose a standard position or type in a specific numeric value. See also Type in Position

**Size** lets you set the horizontal and vertical size independent of each other. Choose a standard size or type in a specific numeric value. See also Type in Size

Note: Click the **Reset** button to return a modified text box or picture to its last size and position on your project page.

#### **Shortcuts**

Format Bar:

# **Edit Text**

The fastest way to edit a specific section of text is to simply double-click on it. A cursor will appear within the selected text at the position indicated by your mouse and the Edit Text sidebar will be activated with a variety of options for changing the font attributes and text formatting.

You can also select the Type and Edit Text option from the Text Box sidebar.

## **Choose font**

PrintMaster Gold lets you change the attributes on a character-by-character basis of any selected text with your choice of fonts, sizes, styles, colours, and special effects.

#### **Font**

Use this option to choose the font you want applied to the currently selected text. A sample of each selected font is displayed on the right side of the font menu.

#### **Shortcuts**

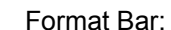

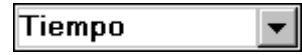

#### **Size**

Use this option to choose the size you want applied to the currently selected text.

#### **Shortcuts**

Format Bar:

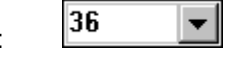

#### **Style**

Use this option to choose the style you want applied to the currently selected text. Select either **Normal**, **Bold**, **Italic**, or **Bold Italic**. A sample of the highlighted style will be displayed on the right side of the font dialog box. Style Note.

#### **Shortcuts**

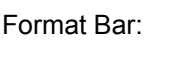

#### **Pattern**

Use this option to choose the pattern you want applied to the currently selected text. A sample of each selected pattern is displayed on the right side of the font menu. Pattern Tip.

#### **Outline**

Use this option to choose the outline you want applied to the currently selected text. A sample of each selected outline is displayed on the right side of the font menu.

#### **Shadow**

Use this option to choose the shadow you want applied to the currently selected text. A sample of each selected shadow is displayed on the right side of the font menu.

#### **Colour**

Use this option to choose the colour you want applied to the currently selected text. See Colour.

# **Stretching**

The Stretching command automatically adjusts the text size to fill the limits of a text box.

#### **Shortcuts**

Format Bar:

 $\mathbf{a}^{\mathbf{z}^{\mathbf{a}}}$ 

# **Horizontal Alignment**

Use this command to control the horizontal alignment of all text within a text box.

Select one of the following options:

Left Aligned Centered Aligned Right Aligned

#### **Shortcuts**

Format Bar:

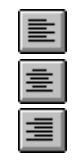

# **Vertical Alignment**

Use this command to control the vertical alignment of all text within a text box.

Select one of the following options:

Top Aligned Middle Aligned Bottom Aligned

#### **Shortcuts**

Format Bar:

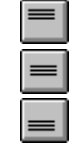

## **Per cent View**

This option allows you to increase or decrease the layout view level by fixed percentages.

Choose Per cent View from the View menu.

Select one of the following options:

**25% View 50% View 100% View 200% View 400% View**

# **Cascade**

Use this command to arrange multiple opened windows in an overlapped fashion.

# **Tile**

Use this command to arrange multiple opened windows in a non-overlapped fashion.

# **Arrange Icons**

Use this command to arrange the icons for minimised windows at the bottom of the main window. If there is an open project window at the bottom of the main window, then some or all of the icons may not be visible because they will be underneath this project window.

### **Index**

Use this command to display the opening screen of Help. From the opening screen, you can jump to stepby-step instructions for using PrintMaster Gold and various types of reference information.

Once you open Help, you can click the Contents button whenever you want to return to the opening screen.

# **Using Help**

Use this command for instructions about using Help.

# **About PMW...**

Use this command to display the copyright notice and version number of your copy of the PrintMaster Gold Publishing Suite.

## **Close**

Use this command to close all windows containing active projects. PrintMaster Gold suggests that you save changes to your project before you close it. If you close a project without saving, you lose all changes made since the last time you saved it.

Before closing an untitled document, PrintMaster Gold displays the Save Project dialog box and suggests that you name and save the document.

### **Save**

Use this command to save the active project to its current name and directory. When you save a project for the first time, PrintMaster Gold displays the Save Project dialog box so you can name your document. If you want to change the name and directory of an existing document before you save it, choose the Save As command.

If you are saving a project for the first time, the following will be available:

#### **File Name**

This option lets you type in a unique filename for your project.

#### **Category**

This item lists the category on the **Project Album** to which your project will be saved. To save your project to a different category, pull down the Category menu and select the desired one from the list.

#### **Project Description**

This item lets you attach a short description to your project.

#### **Directory**

This item displays the default drive and directory to which your project will be saved. To specify a different drive or directory, click the **Change...** button.

The Save Project dialog also gives you the ability to Save Picture Files in Project.

#### **Shortcuts**

Toolbar:

 $\blacksquare$ 

Sidebar: Click the Save *Project* button located on the Sidebar. Keys: CTRL+S

### **Save As**

Use this menu command to save and name the active document. PrintMaster Gold displays the Save Project dialog box so you can name your document.

To save a document with its existing name and directory, use the **Save** command.

The following options allow you to specify the name and location of the project you are about to save:

#### **File Name**

This option lets you type in a unique filename for your project.

#### **Category**

This item lists the category on the **Project Album** to which your project will be saved. To save your project to a different category, pull down the Category menu and select the desired one from the list.

#### **Project Description**

This item lets you attach a short description to your project.

#### **Directory**

This item displays the default drive and directory to which your project will be saved. To specify a different drive or directory, click the **Change...** button.

The Save Project dialog also gives you the ability to Save Picture Files in Project.

### **Print**

Use this command to print your finished projects.

The Print dialog allows you to easily choose and configure your Windows printer, select the output size and print options for your project, and set number of copies to print.

#### **Printer**

The name and port of the selected Windows printer is displayed next to this item. Click the Setup button to change printers and options. See Printer Setup.

PrintMaster performs full 24-bit rendering of pictures before sending the data to the printer. If the selected Windows printer driver has its own options for dithering or rendering pictures, pick the option which best describes simple monochrome data (e.g., Line Art). In addition, any intensity controls supported by the driver will probably have no effect on the output from PrintMaster Gold.

See also:

**Print Quality** Fill-in Fields **Output Size** Which Tiles... Colouring Book **Smoothing** Advanced... **Copies Starting Label Starting Card** Envelope Feed

#### **Shortcuts**

Toolbar:

Keys: CTRL+P

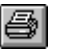

Sidebar: Click the Print *Project* button located on the **Sidebar**.

# **1, 2, ...**

PrintMaster Gold displays a list of currently open project windows at the bottom of the Window menu. A check mark appears in front of the project name of the active window. Choose a project from this list to make its window active.

# **Screen Layout**

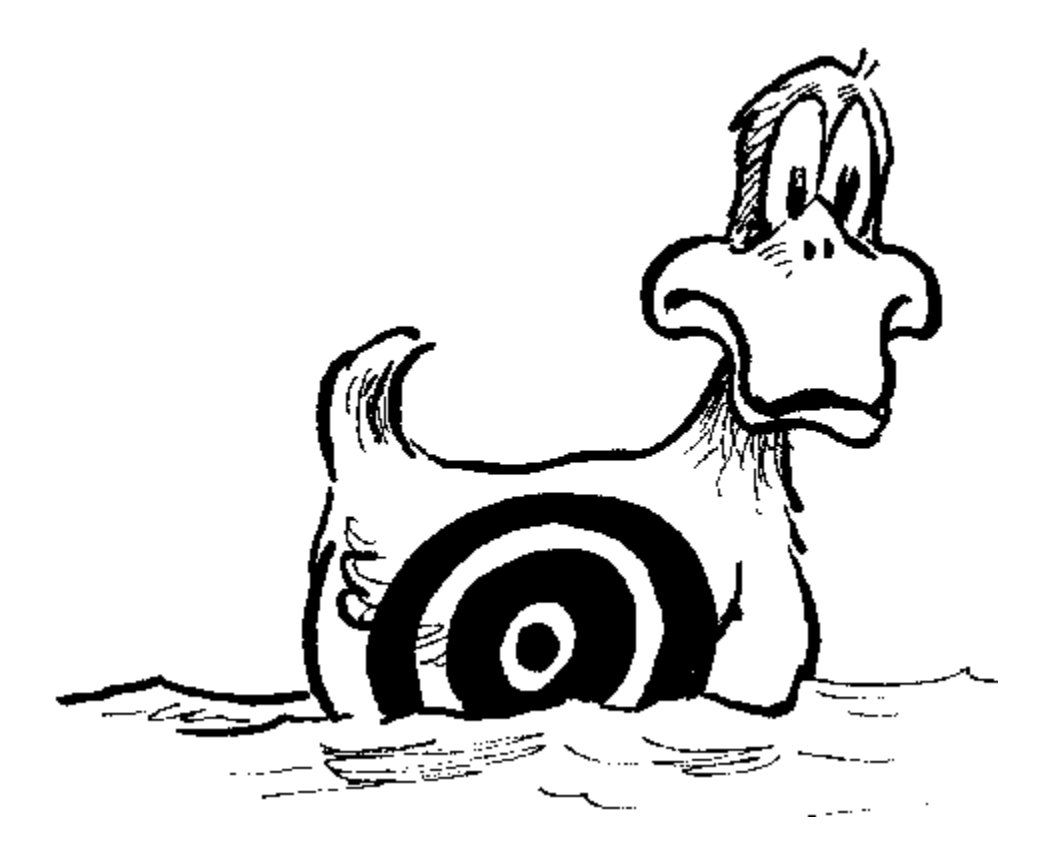

The Layout Area displays your project as you compose and edit it. Use the arrows keys and your mouse to position text and pictures within the *Layout Area*.

## **Mouse and Keyboard Conventions**

PrintMaster Gold supports the standard Microsoft Windows mouse and keyboard command conventions. Use your mouse and the following keys to select menu items or to confirm PrintMaster Gold commands.

Use the up and down arrow keys to select (highlight) a desired item within the currently active menu.

#### TAB

Use this key to move to the next menu or command button.

#### SHIFT+TAB

Use this key combination to move to the previous menu or command button.

#### ESC

Use this key to return to a prior menu.

#### ENTER

Use this key to confirm the current selection or command.

#### ALT

Use this key in combination with the highlighted key of any menu name or command button to move directly to the menu or to immediately execute the button command. For example, press ALT+F to move to the *File* menu.

#### F1

Use this key to display help information about the current menu items.

## **Use Templates For A Fast Start**

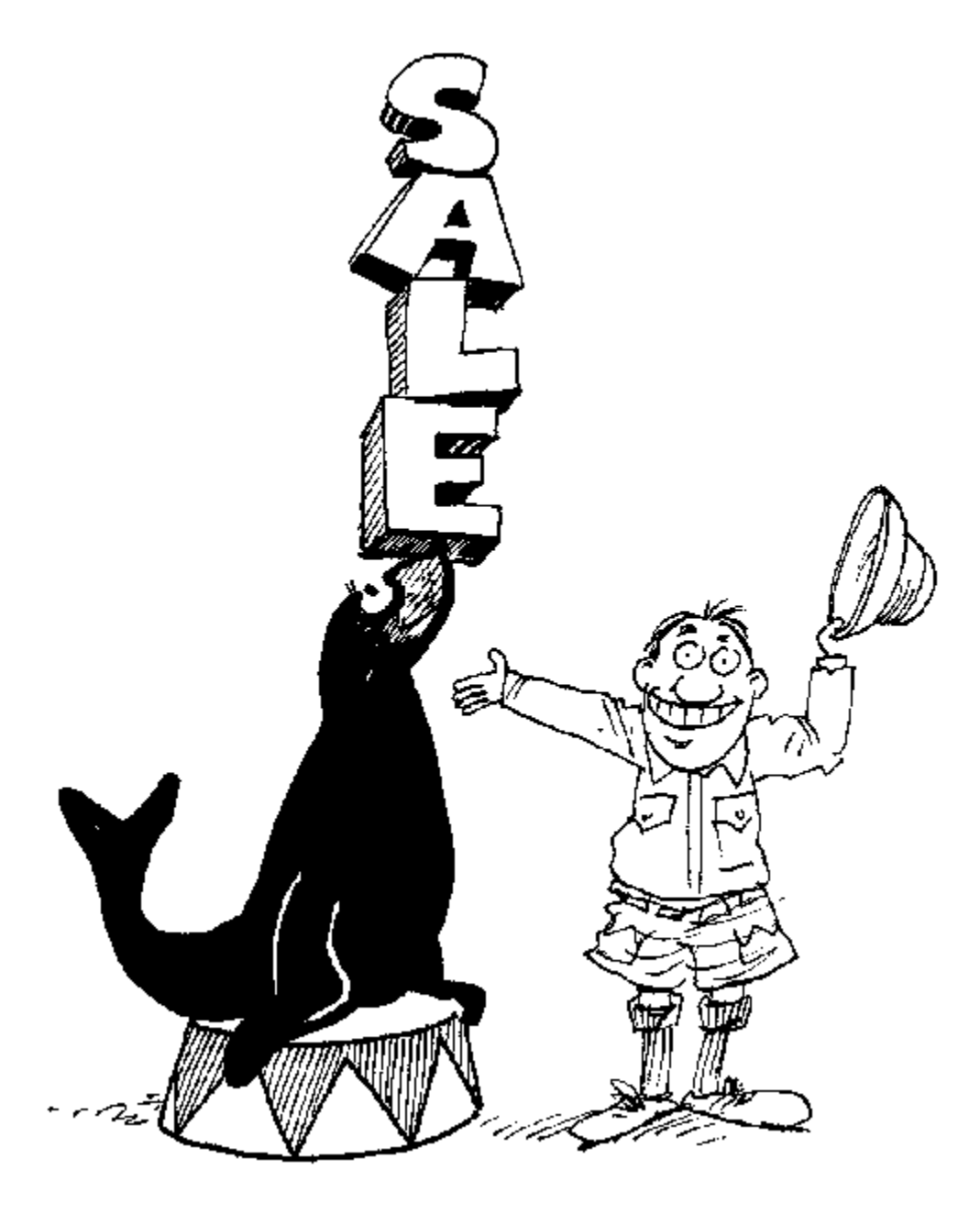

PrintMaster Gold comes with dozens of pre-made templates which you can quickly customize for your particular needs.

Before starting a project, check the list of existing templates and see if one of them is close to what you want. You can save a lot of time by making a few changes to an existing document instead of starting from scratch. As you create projects of your own, those saved documents will also become templates which can be easily changed and used for future occasions.

Working with PrintMaster Gold templates is also a great way to learn some of the advanced techniques such as shadowing and picture overlapping used by the designers at Mindscape International.

### **Creating a Poster**

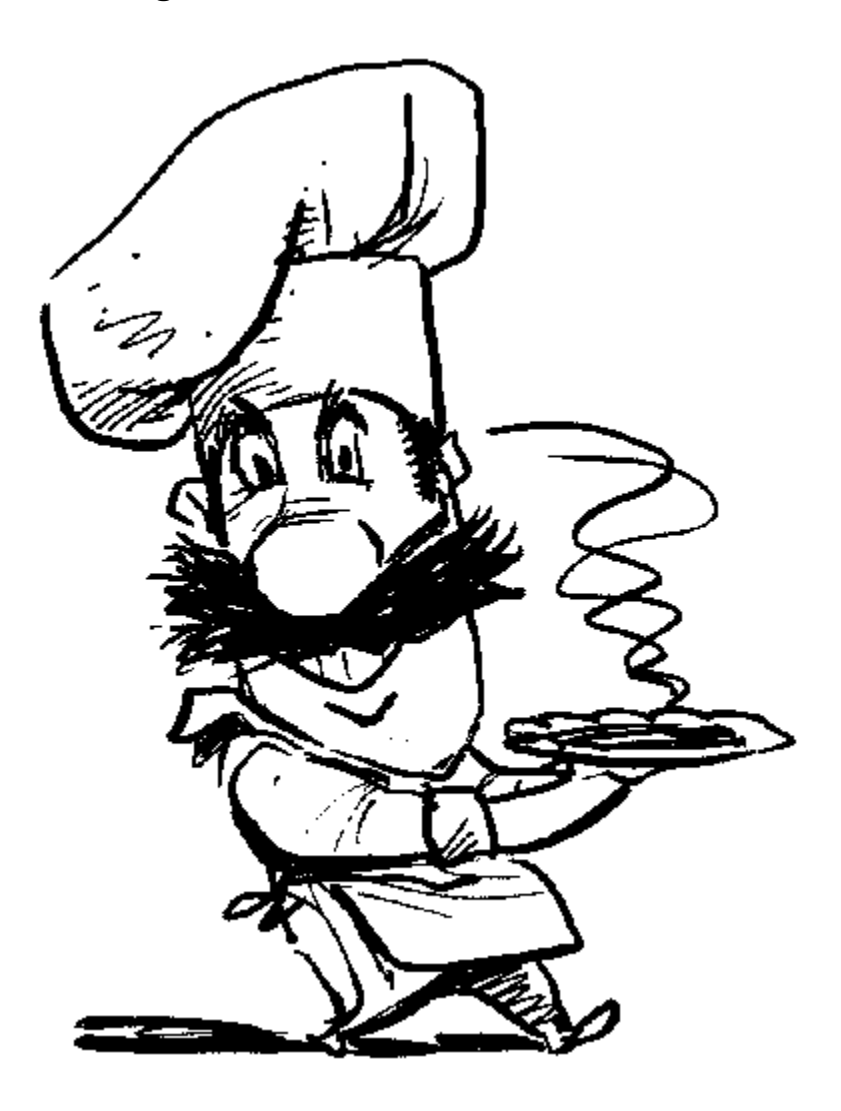

The Poster project can be used to create page-size Posters, Fliers, Bulletins, and Certificates - or Signs that cover an entire wall!

#### **Beginning a Poster:**

Select a project type (e.g., Poster, Card, Banner, etc.) by clicking on its tab as displayed on the **Project** Album.

#### **To create a new Poster:**

Click the *Make Your Own Poster* button. Select either *Tall* or *Wide* for the Poster Size.

#### **To open an existing Poster:**

You can also open an existing project by clicking on the project thumbnail or by choosing File, Open. Click the *Open* button to open the current Poster selection.

The Design Choices menu provides a list of the design elements and commands you can work with to create, print, and save your own customised Poster projects. Choose a design element by clicking on the corresponding sidebar button. After confirming your selection, the sidebar will display all of the options for editing the background, text, or picture design element you selected.

### **Creating a Card**

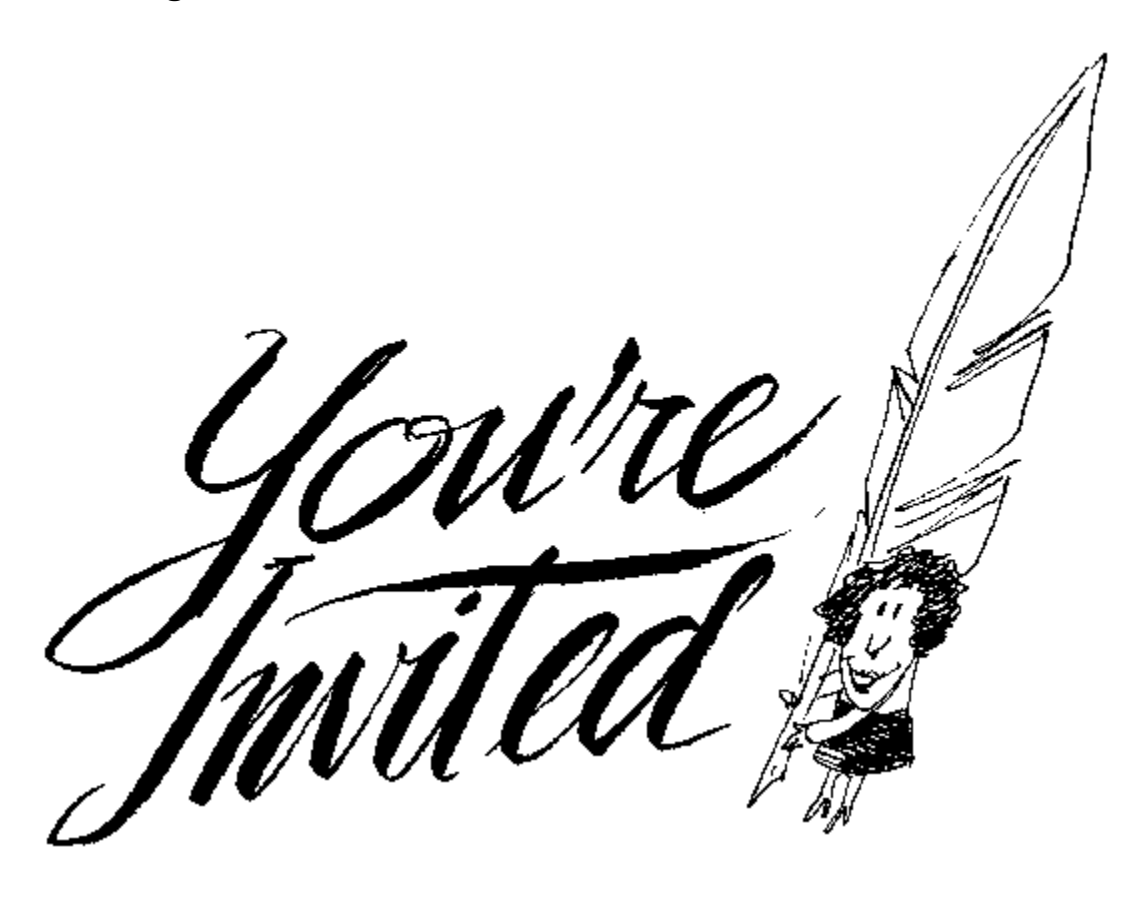

The Card is one of PrintMaster Golds most versatile projects. Create invitations, holiday cards, programs, menus, or similar projects.

#### **Beginning a Card:**

Select a project type (e.g., Poster, Card, Banner, etc.) by clicking on its tab as displayed on the Project Album.

#### **To create a new Card:**

Click the *Make Your Own Card* button. Select either *Tall* or *Wide* for the Card Size. Next choose the position of the Card fold, pick either *Top* or *Side*.

#### **To open an existing Card:**

You can also open an existing project by clicking on the project thumbnail or by choosing File, Open. Click the *Open* button to open the current Card selection.

The Design Choices menu provides a list of the design elements and commands you can work with to create, print, and save your own customised Card projects. Choose a design element by clicking on the corresponding sidebar button. After confirming your selection, the sidebar will display all of the options for editing the background, text, or picture design element you selected.

# **How To Fold A Card**

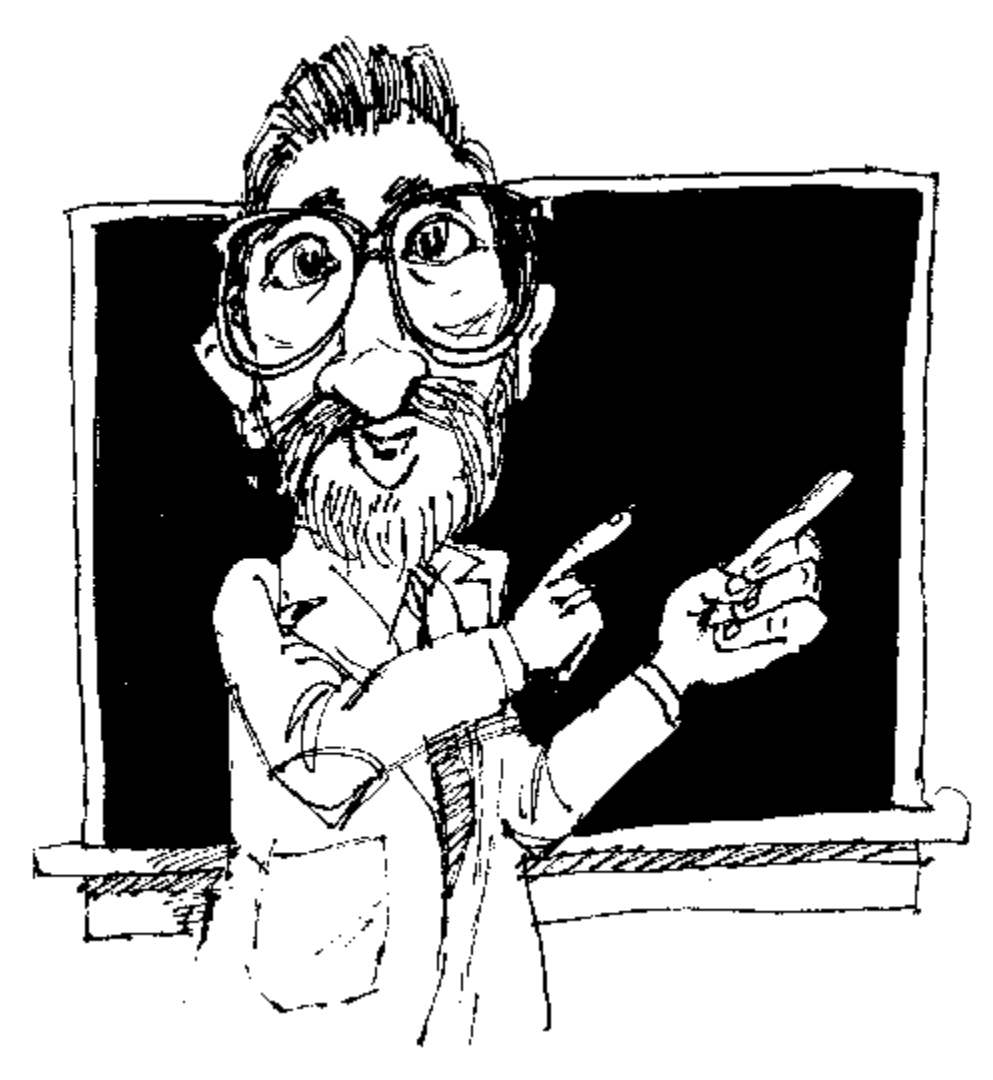

With the printed side facing down, bring the top and bottom edges together and crease the fold. With the inside of the card facing you, bring the left edge to the right edge (so that the card front is now on top) and crease the fold.

### **Creating a Banner**

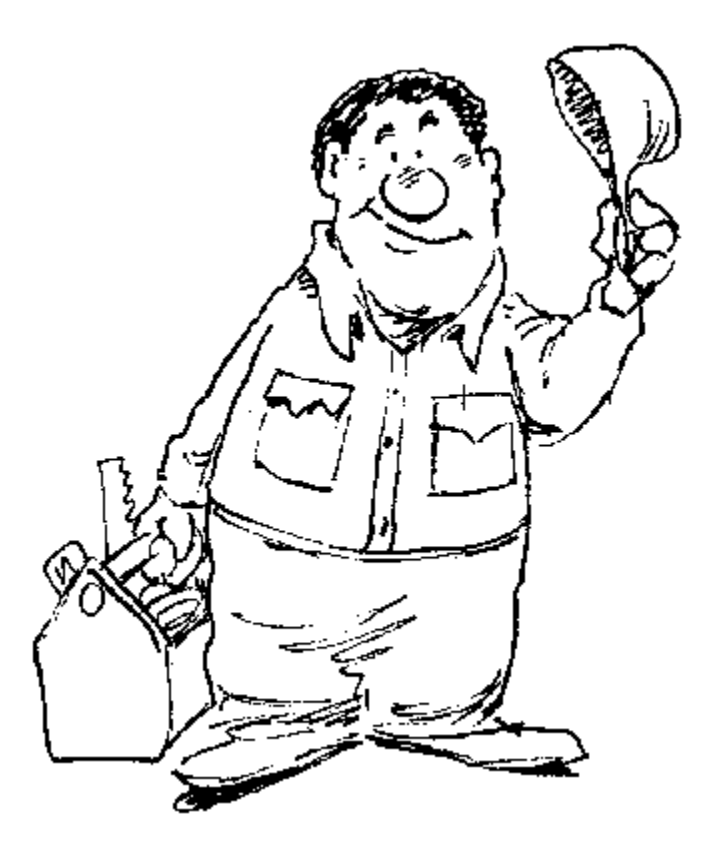

Nothing grabs attention like a PrintMaster Gold Banner! You can celebrate special occasions in style. Your message will get across in a big way.

#### **Beginning a Banner:**

Select a project type (e.g., Poster, Card, Banner, etc.) by clicking on its tab as displayed on the Project Album.

#### **To create a new Banner:**

Click the *Make Your Own Banner* button.

#### **To open an existing Banner:**

You can also open an existing project by clicking on the project thumbnail or by choosing File, Open. Click the *Open* button to open the current Banner selection.

The Design Choices menu provides a list of the design elements and commands you can work with to create great looking Banners up to 100 feet long! Choose a design element by clicking on the corresponding sidebar button. After confirming your selection, the sidebar will display all the options for editing the text or picture design element you selected.

### **Creating a Calendar**

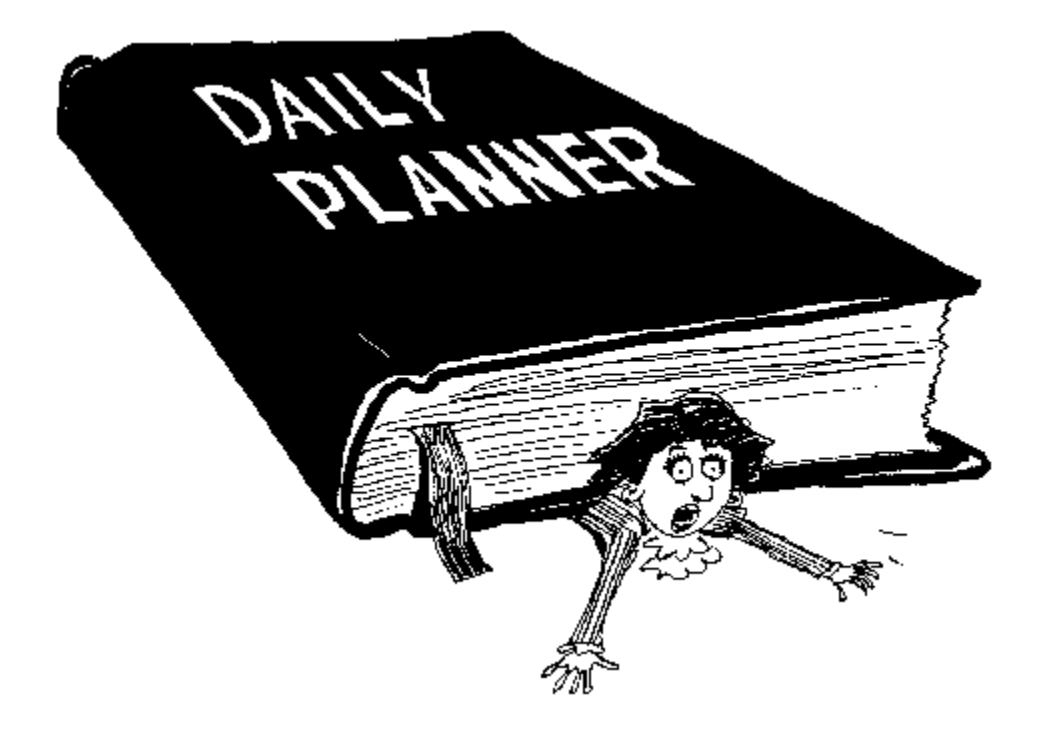

With PrintMaster Gold you can design a Calendar to fit in your wallet or fill a bulletin board. Monthly and weekly Calendar styles are available and any day can be enhanced with both text and pictures.

#### **Beginning a Calendar:**

Select a project type (e.g., Poster, Card, Banner, etc.) by clicking on its tab as displayed on the Project Album.

#### **To create a new Calendar:**

Click the *Make Your Own Calendar* button. Select either *Tall* or *Wide* for the Calendar Size.

Select the Calendar Type.

PrintMaster Gold supports three Calendar Types. Mark the type of Calendar you want to create.

Select the Calendar Date (Month, Year, and Week for Weekly Calendars.) Click the Now button to select todays date. PrintMaster Gold will automatically number each day of Monthly and Weekly Calendars.

#### **To choose an existing Calendar:**

Although saved Calendars are always configured for a specific date, you can easily load a saved Calendar, and change the Year, Month, or Week. PrintMaster Gold will automatically update your Calendar with the new date numbers.

You can also open an existing project by clicking on the project thumbnail or by choosing File, Open. Click the *Open* button to open the current Card selection.

The Calendar Design Choices sidebar provides options for customizing your Calendar, saving it to disk, and printing it out. Choose a design option by clicking on the corresponding sidebar button.

### **Pictures**

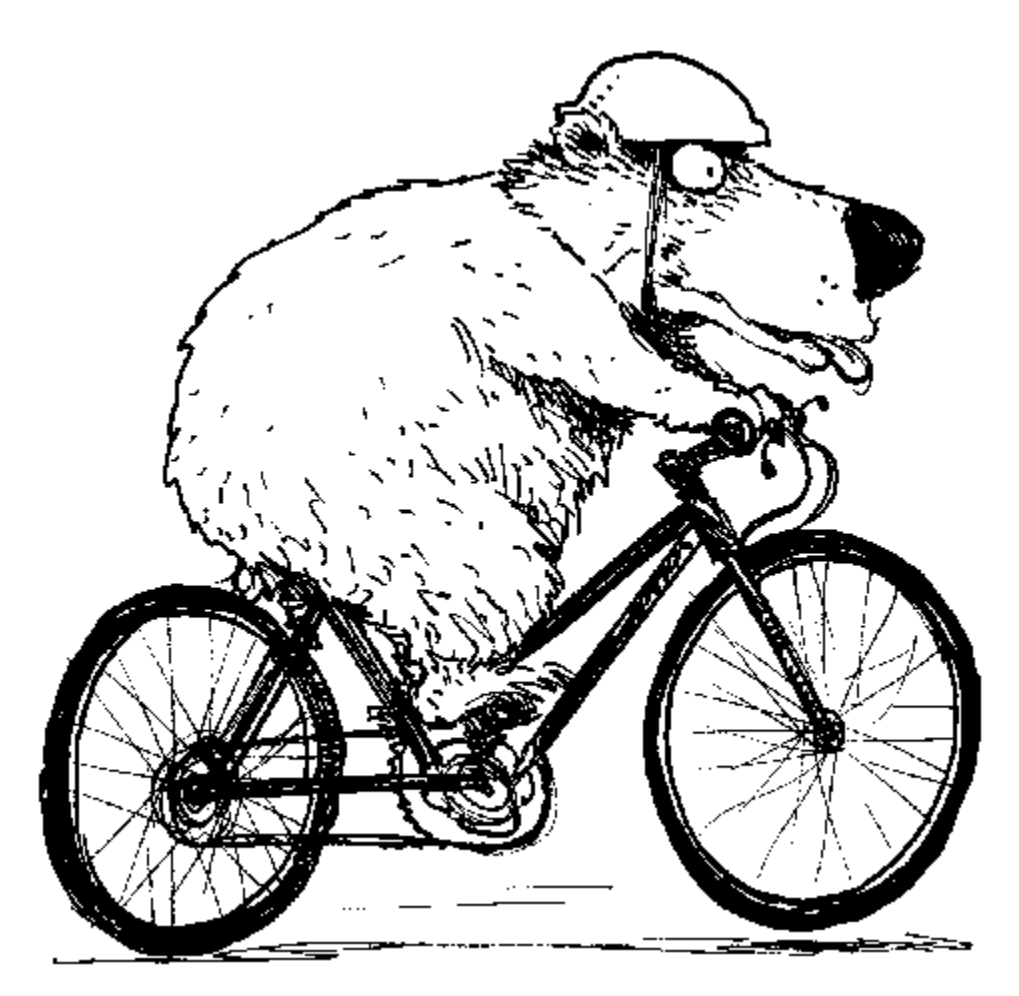

Nothing attracts a readers attention like a great picture. You can use pictures in your PrintMaster Gold documents to draw the readers attention to your message. PrintMaster Gold comes with hundreds of gorgeous clip-art images, perfect for every occasion. PLUS, PrintMaster Gold works with all popular graphics formats: PCX, WMF, TIF, GIF, CGM, and BMP; PrintMaster Gold even lets you use your own scanned images!

PrintMaster Gold makes it extremely easy to add pictures to your projects. You can have as many pictures as you like, and they can be resized, rotated, or arranged anywhere you want on the page. The pictures included with PrintMaster can be stretched and scaled up to 6 feet with no loss of detail.

PrintMaster displays your pictures on screen so you can easily tell what your page will look like when printed. When you select a picture to work on, PrintMaster places a frame around a picture to indicate its exact position and size. The dots located at the corners and in the middle of each frame edge are called handles. A picture must be selected before it can be resized, rotated, positioned, or otherwise edited.

# **Printing a Project**

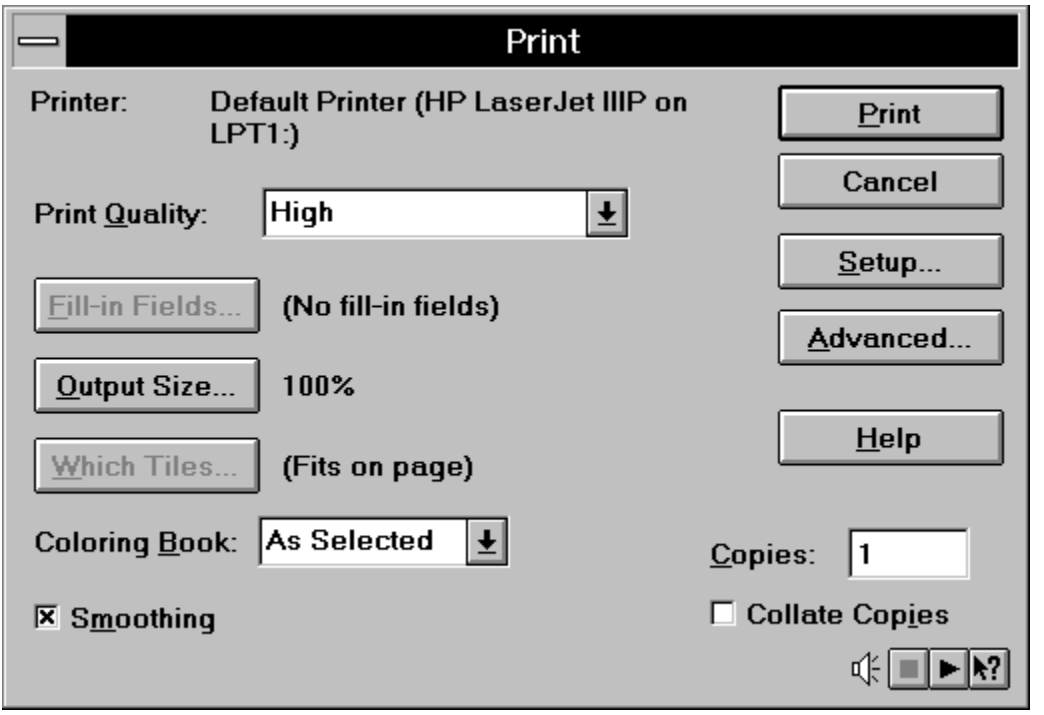

To print your project, proceed as follows:

- 1. Open your project in PrintMaster Gold.
	- 2. Click the Print project (e.g., Print Poster, Print Card, etc.) button on the Design Choices sidebar.
	- 3. Confirm that the current settings are correct.
	- 4. Click Print to start the printing process.

See also **Print** 

#### **Shortcuts**

Toolbar: Keys: CTRL+P

6

Sidebar: Click the Print *Project* button located on the **Sidebar**.

# **Colouring Book**

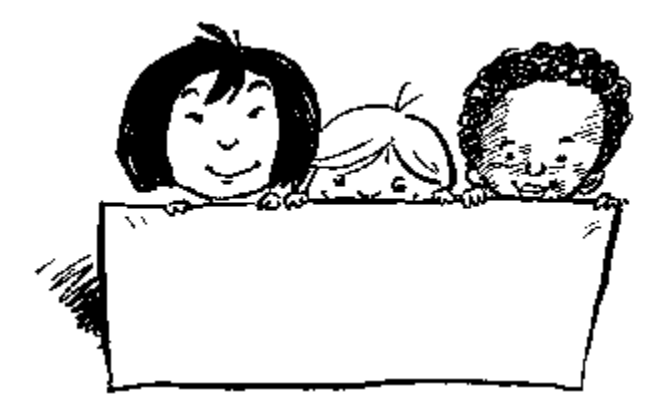

PrintMaster lets you print certain types of pictures as they would look in a colouring book: only the picture outline is printed and all colour fills are printed as white. The colouring book option can be set on a per picture basis. Select the Colouring Book option in the Print Dialog to override these individual settings as follows:

**None** turns off all colouring book printing regardless of the individual picture settings.

**As Selected** (the default) performs colouring book printing according to the individual picture settings.

**All** turns on colouring book printing for all appropriate pictures.

Only certain types of pictures can be printed with the colouring book feature. This includes all the pictures, backgrounds and borders provided by PrintMaster and the Mindscape Clip Art Library, or any other picture in the CGM graphics format. For other formats such as TIF or PCX, the colouring book option will have no effect.

## **Saving a Project**

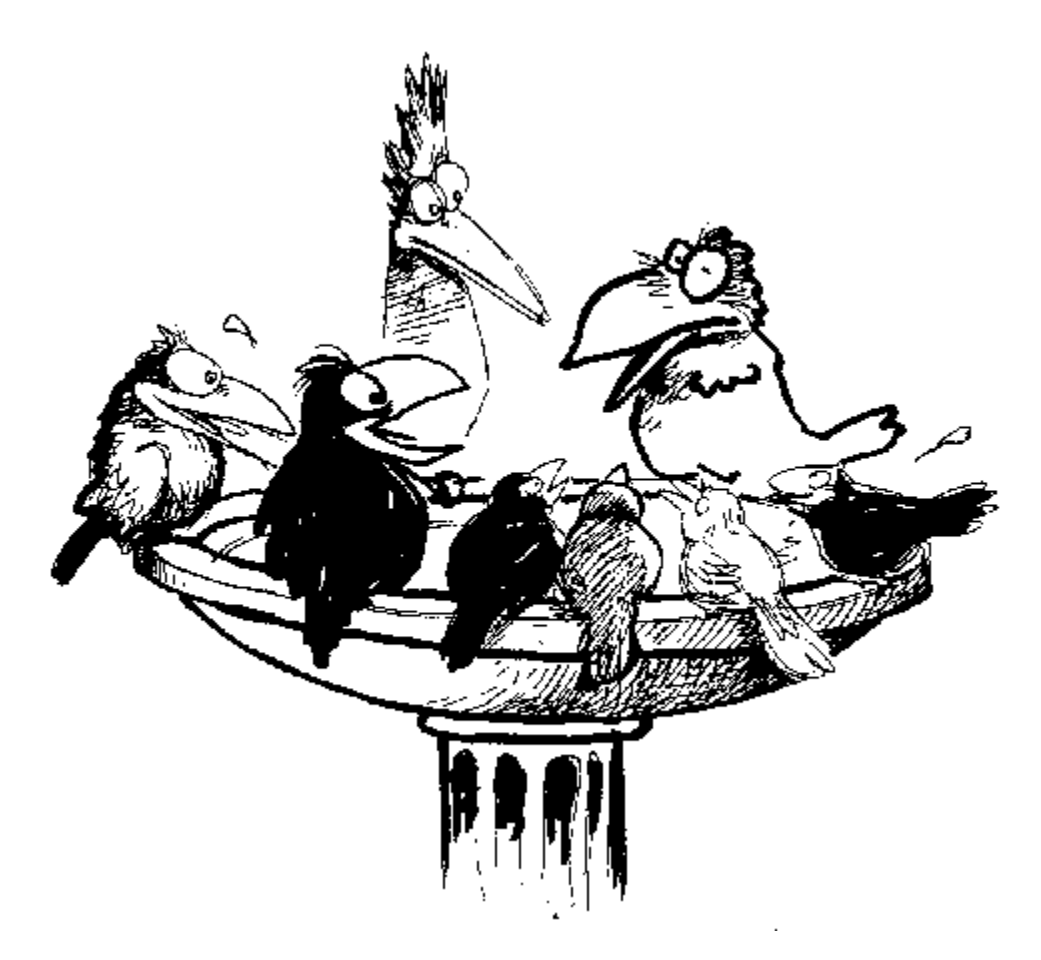

Click the Save *Project* button in the sidebar menu.

If you are saving a new project, PrintMaster will prompt you to provide a file name. Type a unique name into the File Name box and click OK.

You may also attach a short description to your project.

If you want to save an existing project under a new name, then select the Save As... item under the File menu near the top of the screen. PrintMaster will prompt you for the new file name and description.

See also Save

#### **Shortcuts**

Toolbar:

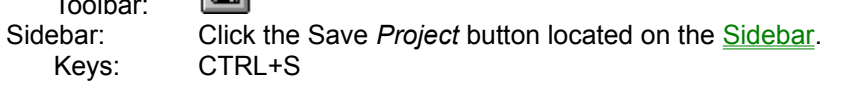

### **Render Method**

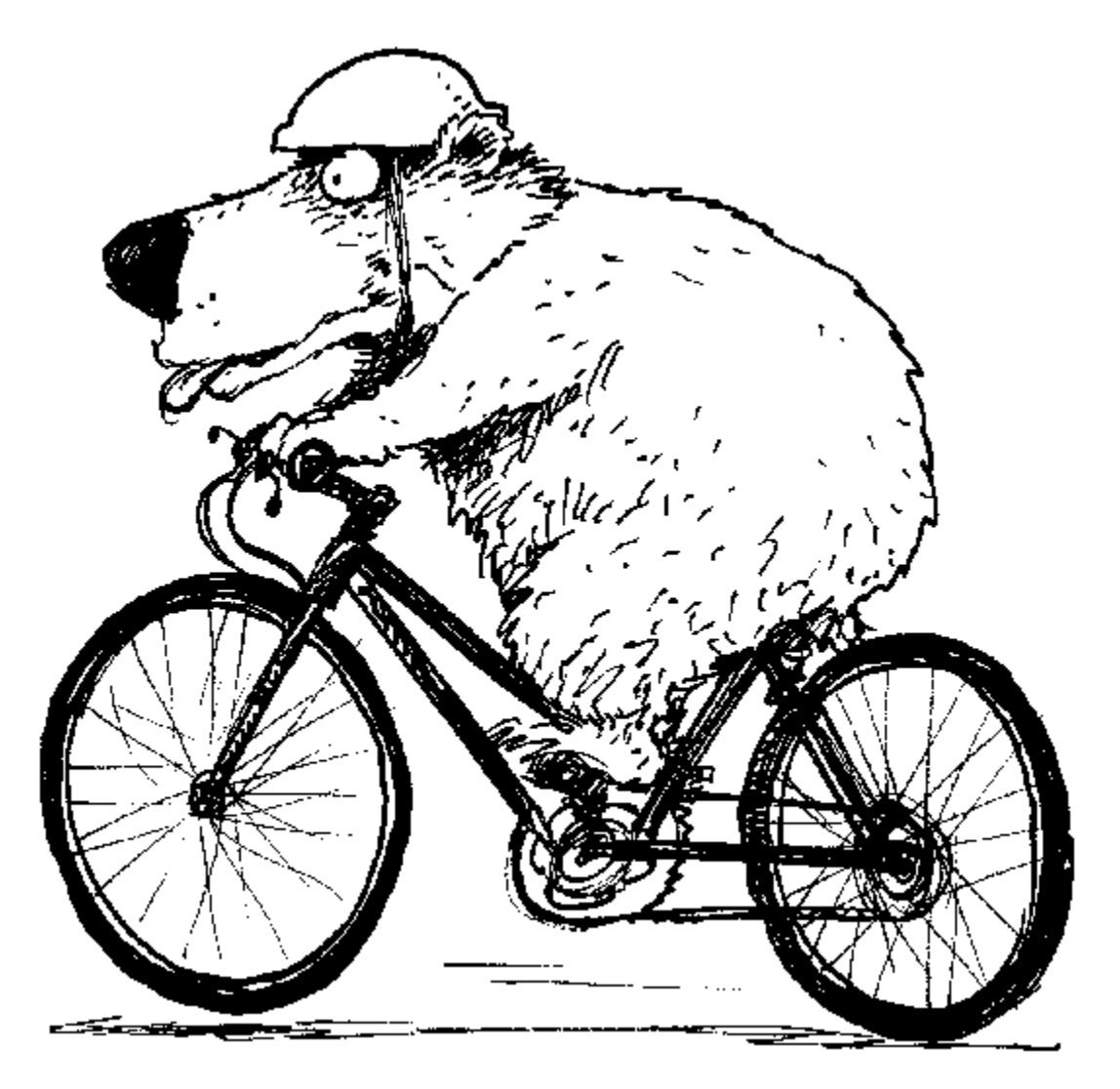

Use Render Method to adjust the way PrintMaster combines coloured dots to simulate colour shading and grey tones in bitmapped graphics. Most bitmapped graphics have more colours or greys than the output device (screen or printer) is capable of showing. PrintMaster Gold uses two methods to approximate those colours as well as possible on an output device. For example, consider an image with 256 colours on a printer that only supports 16 colours. PrintMaster makes the 256 colours appear by mixing the 16 colours available. The general name for processing an image for screen or printer is "rendering".

The specific rendering methods available in PrintMaster Gold are Ordered Dither and Error Diffusion.

# **Ordered Dither**

An Ordered Dither uses a fixed set of patterns to blend colours. Each colour or grey in the image changes to a pattern of colours on the output device. The appearance of the resulting image is very regular.
### **Error Diffusion**

Error Diffusion creates patterns "on-the-fly," and the resulting patterns tend to be more dense and unique. Images often look better with Error Diffusion, though the patterns look very unusual when viewed up close. Also, because Error Diffusion patterns are more dense, the image tends to darken due to bleeding of ink or toner when the image is printed. This means that if you use Error Diffusion, you will probably also need to adjust your printer contrast to lighten the image.

### **Print Quality**

Most printers support a number of different print quality choices. Click on the Print Quality list box to make your selection. Generally, a low resolution or low quality setting will result in faster printing times - useful for printing a quick rough draft or very large projects that will be viewed from a distance. A high resolution or high quality setting will give you the best output, but will probably take longer to print - use high quality for your final printout.

### **Output Size**

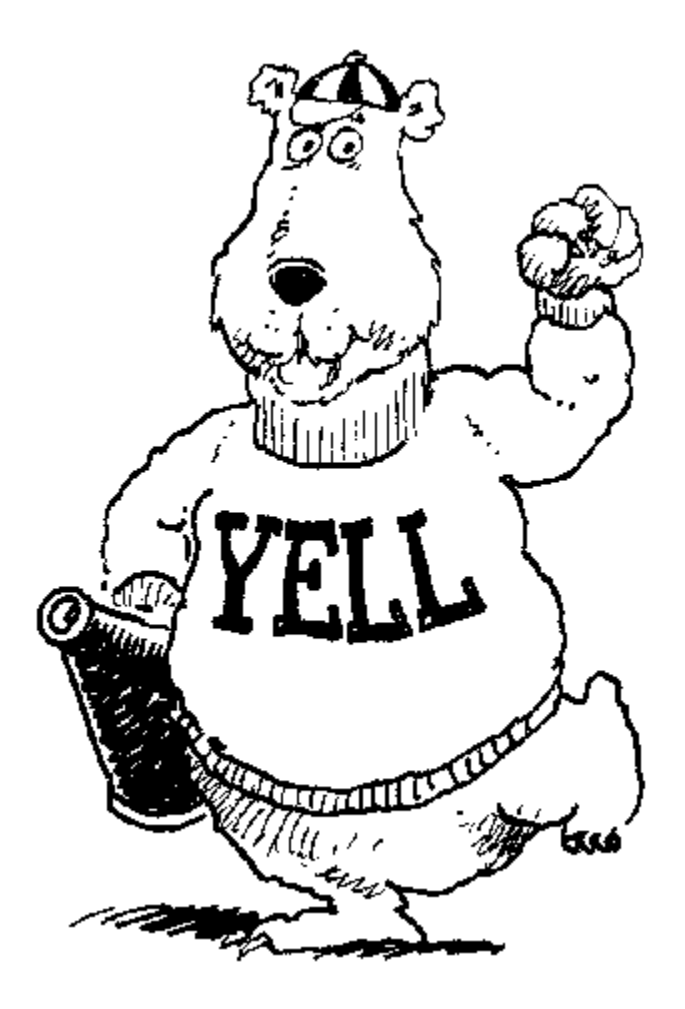

PrintMaster Gold lets you take any project and print it in any size, from as small as a postage stamp to as large as a garage door. To select the output size of your project, proceed as follows:

Click the Output Size button in the print dialog. The Custom Print Size dialog will appear.

Enter the desired output size into the dialog fields. A project whose output size is larger than a single sheet of paper will be printed on multiple sheets - each sheet is called a tile. As you select the output size, click the Show button to display a preview of the tile pattern making up the final printout. When your project has finished printing, assemble the tiles to create the final printout.

There are five items you can change in the Custom Print Size dialog. Note that all sizes must be proportional to the printer paper size. If you change the height, then the width is automatically adjusted and vice versa.

**Inches Wide** specifies the output width in inches.

**Inches Tall** specifies the output height in inches.

**Sheets Wide** specifies the output width in multiples of sheets of paper. (Most commonly used to print posters or banners.)

**Sheets Tall** specifies the output height in multiples of sheets of paper. (Most commonly used to print posters or banners.)

**Scale** specifies a percentage scaling factor of printer paper size.

Note: The output size is reset to 100% after each printout.

### **Which Tiles**

For small printouts that fit onto a single tile (sheet of paper), this option is disabled. For large printouts (See <u>Output Size</u>) that require multiple tiles, use this option to individually select the tiles to be printed.

Click on a tile to select it. Click on a selected tile to deselect it.

**Turn All On** to select all tiles. **Turn All Off** to deselect all tiles.

Note: The selected tiles item is reset to "all tiles" after each printout.

### **Smoothing**

Use the smoothing option to soften the roughness of low resolution bitmapped graphics on your printouts.

To turn smoothing on and off, simply click in the check box next to the word Smoothing.

In general, only pictures in bitmapped graphics formats such as TIF or PCX are effected by the smoothing option. Smoothing has no effect on the pictures provided by PrintMaster and the Mindscape Clip Art Library, or any other picture in the CGM graphics format.

### **Advanced**

Click the Advanced... button to display the Advanced Settings dialog.

Use the **Outline Picture Contrast** slider to adjust the lightness or darkness of printed pictures such as CGM and WMF graphics.

Use the Bitmap Picture Contrast slider to adjust the lightness or darkness of printed pictures such as TIF, PCX and BMP graphics.

### **Outline Picture Contrast**

Use the Outline Picture Contrast slider to adjust the lightness or darkness of printed pictures such as CGM and WMF graphics.

Note: Outline Picture Contrast does not effect text or items such as Calendar lines.

If pictures are printing too dark, adjust the slider to the left, towards the word *Light*. If pictures are printing too light, move the slider to the right, towards the word *Dark*. A setting of 1000 will cause PrintMaster Gold to send pictures to the printer without any contrast adjustments.

Dot matrix printers sometimes print too dark. Use the Outline Picture Contrast control to lighten up the printout.

# **Copies**

Use this item to select the number of copies you want to print. Simply enter the desired number into the box next to the word Copies. The number of copies is reset to 1 after each printout.

# **Project Size**

Use this option to select a page orientation for your new project.

**Tall** (or Portrait) option prints text across the short width of the paper.

**Wide** (or Landscape) option prints text across the long width of the paper.

### **Month and Year...**

Use this option to change the Month and Year for your Calendar. You can also use this option to change the week for a Weekly Calendar. PrintMaster will automatically number the days for the date you choose.

### **Calendar Style...**

Click the **Calendar Style** button to access options for customizing your Calendar.

Change these options to customised the look of your Calendar. Use the **Default** button to reset all of the options to their default values. The available options are described in the following text.

#### **Weekday Names**

Use this option to edit the style of weekday names. Three variations of weekday names are offered: **Text only** displays only the weekday names.

**Box Text** displays the weekday names in boxes. **Reversed Text** displays the weekday names on a black background.

#### **Weekday Spelling**

Use this option to specify the spelling of the weekday names. Three variations are supported:

**Initials** displays the weekday names as S, M, T, W, T, F, S. **Abbreviations** displays the names as Sun, Mon, Tue, Wed, Thu, Fri, Sat. **Full Names** displays the weekday names as Sunday, Monday, Tuesday, Wednesday, Thursday, Friday, Saturday.

#### **Lines**

This option controls what lines are drawn around the Calendar date boxes.

**None** displays no Calendar lines. **Horizontal** displays only horizontal lines. **All lines** displays all Calendar lines.

Note: This option does not effect any box drawn around the weekday names.

#### **Line Colour**

Select this option to choose the colour for the lines drawn around the Calendar date boxes, the box drawn around the weekday names, and a colour shadow.

#### **Shadow**

This option is used to add a shadow effect to your Calendar.

**No shadow** turns off any shadow effect. **Black** adds a black shadow to the Calendar. **Grey** adds a grey shadow to your Calendar. **Light Grey** adds a light grey shadow to your Calendar. **100%, 50%, 25% Colour** adds a shadow of the chosen **Line Colour** (see above) to your Calendar. The colour is rendered at the selected percentage.

#### **Outline**

Select this option to add an outline around the entire calendar.

### **Edit Calendar Title**

Click the **Title Text** button in the sidebar to edit the contents and style of the Calendar title text. You can also edit the title text by clicking on the title text area in the project layout area. See the Calendar Tutorial and command reference sections for a complete description of editing text in PrintMaster Gold.

### **Edit Date Text**

Edits the text inside the date box. See the Calendar Tutorial and command reference sections for a complete description of editing text in PrintMaster.

### **Choose Date Picture...**

Attaches a picture to the date box. Only a single picture is allowed per date and the picture is always sized to fit the box.

### **Clear Date**

Removes any text or pictures in the date box.

### **Replace Picture...**

Select the **Replace Picture** command to change the image of the selected picture.

Other properties of the selected picture such as the colour, centre position, and flipping are not changed.

- 1. Select the picture you want to replace (the baseball player). When the picture is properly selected, the Edit Picture sidebar menu will be displayed.
- 2. Click the **Replace Picture** button in the Edit Picture sidebar.
- 3. Choose a category from the **Picture Album** by clicking on its tab. To add a new picture to your project page, simply double-click on its thumbnail with your mouse.

PrintMaster will return to the Edit Picture sidebar menu. The picture of the baseball player will be replaced with the basketball player.

### **View Card**

Cards are made up of four separate panels comprising the front, back, and inside surfaces of the card. Each panel can have its own background, text, and picture elements. You select the card panel you want to work on by clicking the appropriate sidebar button.

#### **Front**

Edit the Front panel of your Card.

#### **Inside**

Edit the Inside Left & Right panels of your Card.

#### **Back**

Edit the Back panel of your Card.

### **Edit Front**

Edit the Front panel of your Card.

### **Edit Back**

Edit the Back panel of your Card.

# **Building Preview**

PrintMaster is building a preview of your project which will allow you to see the project in the open project dialog!

# **Printing...**

Relax while PrintMaster Gold prints your masterpiece!

### **Type in Position**

Use this option to type in specific values for positioning or re-sizing your text or picture box.

#### **Left**

Specify the number of inches from the left you would like your text or picture.

#### **Top**

Specify the number of inches from the top you would like your text or picture.

#### **Width**

Specify the number of inches wide you would like your text or picture.

#### **Height**

Specify the number of inches tall you would like your text or picture.

# **Stopping sound playback**

Press the sound stop button **the cancel the current playing sounds.** 

### **Speaker**

This symbol  $\frac{d\Gamma}{dr}$  marks the presence of the Audio Guide. The controls for the Audio Guide are to the right of

.

# **Playing sound selections**

Press the sound play button  $\blacksquare$  to play sound for the current selection.

# **Selecting sounds**

Press the sound selection button  $\boxed{\color{red} \bullet?}$  to obtain the sound selection cursor .

### **Sound Button**

The sound button, located on the tool bar, controls the Audio Guide. Pressing this button results in the Audio Guide automatically playing sounds. Release this button to turn automatic playback off. You can still play sounds by pressing the play  $\blacktriangleright$  button.

### **Sound Preferences**

The sound preferences menu allows you to control the PrintMaster Gold Audio Guide.

The 2 selections On & Off, turn the Audio Guide on and off. The 3rd selection, Always Brief, instructs Audio Guide to always use the short version of the sound, ignoring the current Level of Assistance.

### **PrintMaster Gold Workspace Preferences**

The performance of your hard disk is greater than that of your CD-ROM player. The PrintMaster Gold CD Publishing Suite uses a hard disk file for some operations thus increasing performance. This file is called the workspace file.

### **Level of Assistance**

Most menus in the PrintMaster Gold CD Publishing Suite have two audio voice tracks, a long version and a short version. When you first start using PrintMaster CD you will hear the long version of each voice track. As you gain experience with individual features, Audio Guide will switch over to the short version of the voice track. Audio Guide uses the Sound preferences level to determine when you are ready for the short version of each learned feature.

### **Sound Preferences Level of Assistance**

The Audio Guide Level of Assistance is adjusted with this scroll bar. You may reset the level of assistance so a beginner may enjoy full audio instruction from the Audio Guide.

# **Workspace File**

PMW.WRK

# **Register now for 69 designer fonts and 63 colour graphics**

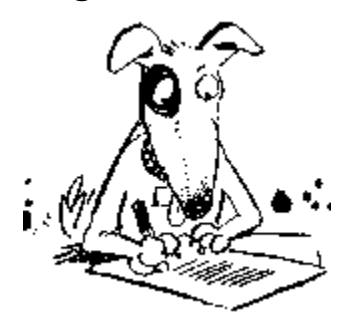

Pat on the nose?

**Register Now** 

**bark bark bark**

# **Software That Works**

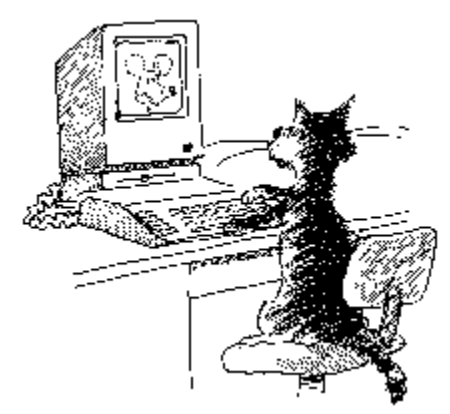

Mindscape International Ltd.
# **Congratulations!**

And thank you for choosing the PrintMaster Gold CD Publishing Suite.

# **Audio Guide**

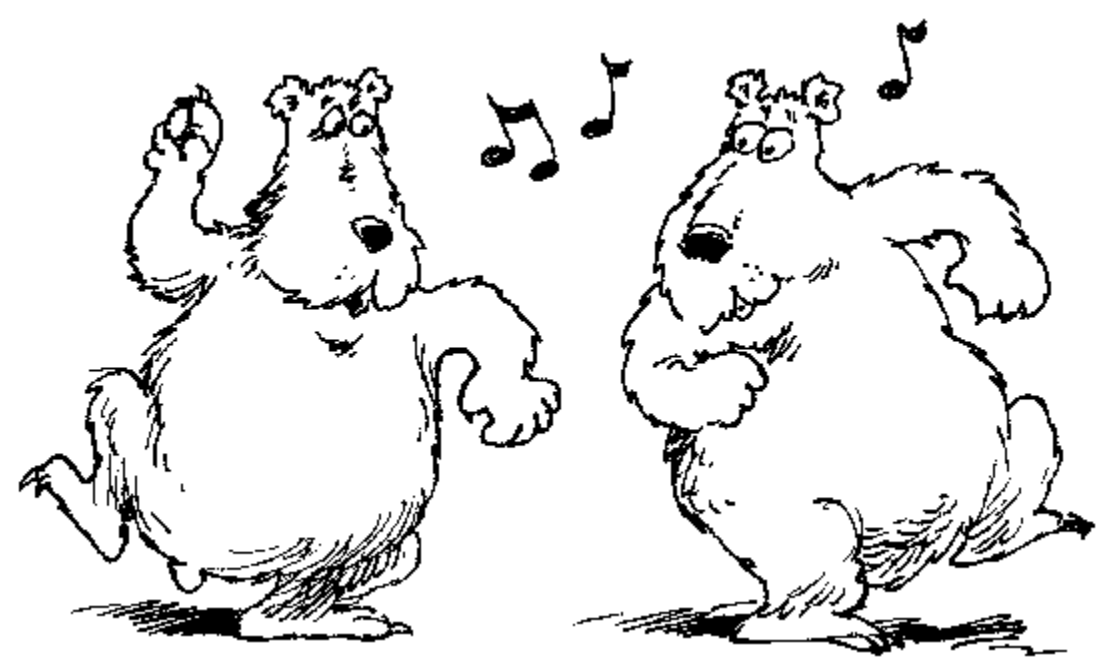

Multi-media ready computer systems with a compatible sound card will 'talk-you-through' the successful operation of PrintMaster Gold. This industry exclusive makes PrintMaster Gold the easiest publishing product today.

# **Edit Inside**

Edit the inside right and left panels of your card.

## **Fill-in Fields**

A fill-in field is a placeholder that can be filled-in with information from your **Address Book** or text that you type in.

To add a fill-in field, edit a text box and choose Insert Field. Select the field types from the list provide and click OK. Next, choose Fill-in Field and type in the desired values. Or, select values from your Address Book by clicking the **Receiver...** button.

## **Project Album**

PrintMaster Gold makes it easy to open projects by letting you select them from an on screen album. The Project Album displays a *thumbnail* of each available project. Simply click on the preview with your mouse to select a project, and then click the Open button.

Select a project by clicking on its thumbnail preview with your mouse. Click the Open button to begin a project.

Displayed down the right side of the Project Album are the Project Category tabs. To select a project category simply click on its tab.

A larger sample of each project can be viewed by selecting the **Big Previews** item located just below the Project Album. To return to the standard preview mode click the Big Preview item again.

# **Thumbnails**

A small preview of a document or picture.

# **Register Now!**

CUSTOMER SUPPORT - FREE! *Access to unlimited customer support.* NEW PRODUCT INFORMATION - FREE! *Advanced notice of new products, typefaces and upgrades.* 69 ADDITIONAL FONTS & 63 ADDITIONAL GRAPHICS - FREE!

## **Album Preferences**

Use this option to enable (or disable) the **Project Album** or **Picture Album** feature of PrintMaster Gold.

**Project Album** Check this item to enable selecting projects from the Project Album.

**Picture Album** Check this item to enable selecting pictures from the Picture Album.

# **Keyboard Status**

- **CAP** The Caps Lock key is latched down.
- **NUM** The Num Lock key is latched down.
- **SCRL** The Scroll Lock key is latched down.

### **Undo**

Use this command to reverse changes in editing, formatting, and other actions. To reverse multiple actions select this item more than once.

To restore changes that have been reversed with Undo, select Redo.

#### **Shortcuts**

Toolbar: Keys: CTRL+Z

↶

## **Redo**

Use this command to redo or repeat the last editing, formatting, or other changes you made in your project. To repeat multiple actions select this item more than once.

To reverse changes that have been made using this command, select **Undo**.

#### **Shortcuts**

Toolbar:

Keys: CTRL+Y

# **Number Per Page**

This option allows you to select the number of pictures to be printed per page.

Note that the more pictures you select per page the smaller their output size will be and vise versa.

#### **More Colours...**

Use this option for defining your own custom colours.

Use your mouse to select either a predefined colour from the Basic Colours palette or click the Define Custom Colours... button to create your own variations.

Click OK to save and apply your custom colour to your project.

The custom colour you define can also be applied to other text, backgrounds, borders, or pictures by simply re-selecting the More Colours... option.

### **Preferences**

This item lets you set Sound (Audio Guide), Workspace, and Album preferences.

For more information, see:

Sound Preferences Workspace Preferences Album Preferences

## **Format Bar**

The Format Bar is displayed across the top of the PrintMaster Gold window (just below the Toolbar) and provides quick mouse access to some of the most common text and picture editing commands, such as Font, Rotate Picture, Position, and Text Alignment.

Note: This item is only available when text or pictures are selected.

To hide or display the Format Bar, click on the Format Bar item located in the View menu.

# **Address Book**

This feature of PrintMaster Gold enables you to merge names, addresses, and other personal information into your projects from a user-defined Address Book.

The Address Book dialog box is organized into four separate sections, as represented by the four tabs located across the top of the dialog:

The Name and Address and Other Information sections are used to enter personal information for entire groups of people.

The Overview section is a convenient way to view the personal information for entire groups of people.

The Select Receivers section is used to indicate which persons are included in any printing project.

**Note:** This feature is available in PrintMaster Suite only.

### **Name and Address**

Use this dialog to enter basic information for each person your adding to your Address Book.

To edit a field, simply click on the field with your mouse and begin typing in the desired data. To quickly navigate to other fields, hold down the ALT and type in the letter that corresponds to the underlined letter of each field. For example press ALT+T to go to the Title field.

You can also use TAB and SHIFT+TAB to navigate to the next field or backup to a prior field.

See also Other Information and Select Receivers

# **Picture Field**

Pictures can be added to this Address Book field from the hard disk, a floppy disk, or they can be pasted from the Windows Clipboard.

#### **Overview**

Use this dialog to display the Name and Address and Other Information sections of your Address Book in a table format.

To edit a field, simply click on the field with your mouse and begin typing in the desired data. Use TAB and SHIFT+TAB to navigate to the next field or backup to a prior field.

The horizontal and vertical scroll bars provide access other fields with in the table.

See also Select Receivers

## **Select Receivers**

Use this dialog to select the Address Book entries (see Name and Address) to be printed in your PrintMaster Gold projects.

To add an entry to be printed, choose the desired name on the Available Address Book Names list with your mouse and then click the Select button to add the entry to the Current Receivers list.

Receiver entries are then added to your project by using **Fill-in Fields**.

# **Other Information**

Use this dialog to enter additional information for each person in your Address Book.

To edit a field, simply click on the field with your mouse and begin typing in the desired data. To quickly navigate to other fields, hold down the ALT and type in the letter that corresponds to the underlined letter of each field.

You can also use TAB and SHIFT+TAB to navigate to the next field or backup to a prior field.

The **Picture field** enables you to associate a scanned image with each Address Book entry.

See also **Name and Address**.

# **Zoom In**

Use this command to view your project in greater detail.

Choose Zoom In from the *View* menu. To view your project even closer, select Zoom In again.

*or*

Click the magnifying glass pointer located on the Toolbar, position it above the area of focus, and click the left mouse button. Repeat these steps to view your project even closer.

#### **Shortcuts**

Toolbar:

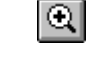

See also **Zoom Out** and **Zoom to Area** 

# **Style**

Some decorative fonts (e.g., Burlesque, Opera, Showtime) do not have a Bold or Italic variation and cannot be altered with this feature.

## **Patterns**

Some Patterns (e.g., White, 2% Grey, etc.) are more effective when accompanied by an Outline or a Shadow.

## **Save Picture Files in Project**

This feature embeds a copy of any picture file used in your project within the document itself, so that the original picture file is not required the next time you open up the project.

It is particularly useful when you are using pictures that come from a floppy disk or CD-ROM. When used, PrintMaster Gold will not require the insertion of the floppy disk or CD-ROM containing the picture each time the project is opened.

# **Zoom Out**

Use this command to increase the view area.

Choose Zoom Out from the View menu. To increase the view area even more, select Zoom Out again.

*or*

While holding down the SHIFT key, click the magnifying glass pointer located on the Toolbar. Position it above the area of focus, and click the left mouse button. Repeat these steps to zoom out even farther.

#### **Shortcuts**

Toolbar:

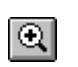

See also **Zoom In** and **Zoom to Area** 

# **Zoom to Area**

Use this command to view a specific area of your project in greater detail.

Choose Zoom to Area from the **View** menu.

Position the magnifying glass pointer to the left and above the area of focus and hold down the left mouse button.

Drag the magnifying glass pointer across and down until the desired area is outlined in a box, and then release the mouse button.

**Shortcuts**

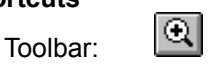

See also **Zoom In** and **Zoom Out** 

# **Calendar Type**

**Monthly** calendars show a full month of days.

**Weekly** calendars show a single week.

**Generic** calendars are weekly calendars without specific date numbers.

### **Picture Album**

PrintMaster Gold makes it easy to choose pictures by letting you select them from an on screen album. The Picture Album displays a *thumbnail* of each available picture with the picture file name listed below.

Select a picture by clicking on its thumbnail preview with your mouse. Click the Open button to add the picture to your project.

Displayed down the right side of the Picture Album are the Picture Category tabs. To select a picture category simply click on its tab.

A larger sample of each picture can be viewed by selecting the **Big Previews** item located just below the Picture Album. To return to the standard preview mode click the Big Preview item again.

# **Picture Handles**

Handles are used to size, position, or rotate a picture by clicking and dragging with your mouse.

# **Add a New Shape**

Use this command to add a **Shape** to your project page.

To add a new Shape, click the **Select Pictures...** button in the Design Choices sidebar to bring up the Select Picture dialog box.

Click **Add a New Shape** at the bottom of the dialog box to access the list of available shapes.

See also **Picture Rotation** 

**Shortcuts**

Toolbar:

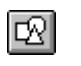

# **Add a New Title Text Box**

Use this command to add a new **Title Text Box** to your project.

Note: Unlike standard text boxes, Title Text Boxes can be rotated.

To add a new Title Text box, click the **Select Text...** button in the Design Choices sidebar to bring up the Select Text dialog box.

Click **Add a New Title Text Box** at the bottom of the dialog box to create an empty text box in your project layout area.

Type in your text in the box provided. Use the format bar located just above the text area to change the font type and style, or to adjust text alignment.

Note: For best results, it is recommended that you create Title Text Boxes using large font sizes.

To select a shape for your text click the tab labeled: **Shape** located at the top of the Title Text dialog box.

To apply text and background effects to your Title text, click the tab labeled: **Effects**.

See also Title Text Rotation

#### **Shortcuts**

Toolbar:

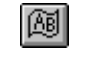

## **Shapes**

In PrintMaster Gold, Shapes are simply described as squares, circles, lines, and other geometric objects which you can add to your project pages. Shapes can be rotated by 360 degrees, stretched and sized, or customised with a wide variety of colours and outlines.

See also Add a New Shape

## **Bitmap Picture Contrast**

Use the Bitmap Picture Contrast slider to adjust the lightness or darkness of printed pictures such TIF, PCX and BMP graphics.

Note: Bitmap Picture Contrast does not effect text or items such as Calendar lines.

If pictures are printing too dark, adjust the slider to the left, towards the word *Light*. If pictures are printing too light, move the slider to the right, towards the word *Dark*. A setting of 1000 will cause PrintMaster Gold to send pictures to the printer without any contrast adjustments.

Dot matrix printers sometimes print too dark. Use the Bitmap Picture Contrast control to lighten up the printout.

### **Title Text Box**

Another text feature of PrintMaster Gold is the Title Text Box. These specialized text boxes enable you to create lines of text that can be "poured" into your choice of shapes, rotated by 360 degrees, stretched and sized, or customised with a wide variety of colours and outlines. Use Title Text Boxes in your projects when you need attention-getting headlines.

See Add a New Title Text Box

## **Title Text Rotation**

You can quickly rotate a Title Text box by click on its rotation handle with the left mouse and, while holding down the button, drag the handle to the desired location. Release the mouse button when the picture is in the proper orientation.

Rotation Tip

**Shortcuts**

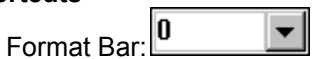
## **Title Text Rotation**

Hold down the SHIFT key while dragging to restrict the rotation to increments of 45 degrees.

## **Picture/Shape Rotation**

Hold down the SHIFT key while dragging to restrict the rotation to increments of 45 degrees.

### **Insert Field**

Use this command to add **Fill-in Fields** to your project.

Edit a text box by choosing Type and Edit Text. Select Insert Field and choose a field type from the list provided. The chosen field type will then be added to the text box. To apply values to the selected fields, select Fill-in Field.

**Add** allows you to create your own custom Fill-in Fields to add to your Insert Field list.

**Rename** enables you to rename a custom Fill-in Field created using Add.

**Remove** deletes the selected Fill-in Field created using Add.

See also Address Book

## **Picture Rotation**

You can quickly rotate a Picture by click on its rotation handle with the left mouse and, while holding down the button, drag the handle to the desired location. Release the mouse button when the picture is in the proper orientation.

Note: Only CGM pictures and Shapes can be rotated.

Picture Rotation Tip

#### **Shortcuts**

Format Bar:

 $\boxed{0}$  $\vert$ 

## **Open From Disk**

Use this command to open projects from another hard drive or a floppy disk.

To open a project from another location, pull down the **File** menu and select the **Open From Disk..** option.

Choose the project location by selecting the drive and directory. Select a project by clicking on its name in the **File Name** list - a preview of the highlighted project will appear to the right.

Click the **Open** button to open the selected project.

## **Thumbnail View**

Thumbnails are small previews of a document or picture. Use this option to set the **Project Album** or Picture Album to display smaller samples of each project or picture.

A larger sample of a picture can be viewed by selecting File, **Picture** from above the Picture Album. To return to the standard preview mode select this item again.

## **Project View**

A larger sample of a project can be viewed by selecting File, **Project** from above the Project Album. To return to the standard preview mode select this item again.

# **Open Project**

Use this command to open the currently selected project.

## **Remove Project**

Use this command to delete the currently selected project from the Project Album.

Check the **Delete project file from disk** item if you wish to delete the project file from your hard disk. If you only wish to remove the project from the Project Album, clear the check box by clicking on it with your mouse.

## **Envelope Feed**

Use this item to indicate the position of your envelope as it is inserted into the paper tray.

**Tall/Wide** indicates which edge of the envelope is fed first into the printer.

**Left/Centre/Right** indicates the positioning of the envelope along the paper feed path.

**Flap Up/Flap Down** indicates which way the envelope flap faces when it is fed into the printer.

**Rotated** changes the orientation of the envelope feed by 180 degrees.

## **Starting Label**

Use this item to specify the starting label on any printout. This feature is useful when printing to a page containing only a partial number of labels. On printouts consisting of multiple pages, this feature will only apply to the first page. Any additional pages will start printing on the first label.

### **Sender Name and Address**

Use this dialog to enter your own personal information to your Address Book.

To edit a field, simply click on the field with your mouse and begin typing in the desired data. To quickly navigate to other fields, hold down the ALT and type in the letter that corresponds to the underlined letter of each field. For example press ALT+T to go to the Title field.

You can also use TAB and SHIFT+TAB to navigate to the next field or backup to a prior field.

See also **Sender Other Information** 

## **Sender Other Information**

Use this dialog to enter additional personal information to your Address Book.

To edit a field, simply click on the field with your mouse and begin typing in the desired data. To quickly navigate to other fields, hold down the ALT and type in the letter that corresponds to the underlined letter of each field.

You can also use TAB and SHIFT+TAB to navigate to the next field or backup to a prior field.

The **Picture field** enables you to associate a scanned image with each Address Book entry.

See also **Sender Name and Address** 

## **Category Tabs**

Displayed down the right sides of both the Project Album and the Picture Album are tabs that represent the available Project and Picture categories. To select a category simply click on its tab with your mouse.

To select a project or picture, simply click on its thumbnail preview. Next, click the Open button.

## **Back page**

Click this button on the **Project Album** or **Picture Album** to return to a prior page within the current category.

Note: If no additional pages are available within the current category, this item will then move you to a prior listed category.

### **Next page**

Click this button on the **Project Album** or **Picture Album** to move to the next page within the current category.

Note: If no additional pages are available within the current category, this item will then move you to the next listed category.

## **More up**

Click this tab on the **Project Album** or **Picture Album** to view the prior listed categories.

See also Category Tabs

### **More down**

Click this tab on the **Project Album** or **Picture Album** to view additional categories.

See also Category Tabs

## **Create Your Own Project**

Click this button to create your own custom project.

## **Print Alignment**

Use this command to adjust the alignment of your projects on the printed page. This feature should only be used if your projects do not print properly aligned.

Click the **Print Test Page** button to send a test page to your printer.

Use a ruler to measure the printed guide lines and type in the correct value(s) in the space provided.

To return your print alignment back to the original values, click the **Reset** button.

## **Layout Preview**

This screen displays a sample of the project page as it would appear using the current layout options.

## **Project Fold**

Use this option to select the location of the card fold for your new project.

**Side** places the fold on the left edge of the card.

**Top** places the fold at the top edge of the card.

## **Label Type**

Use the item to select the type of Avery Labels to be created.

Select **Laser Labels** if you are going to be printing to a laser printer.

Select **Dot Matrix** if you are going to be printing to a dot matrix printer.

From the list provided, highlight the specific **Avery Label** type and click OK.

## **Envelope Type**

Use the item to select the type of envelope to be created.

From the list provided, highlight the specific envelope type and click OK.

### **Creating a Business Card**

#### **Beginning a Business Card:**

Select a project type (e.g., Poster, Card, Banner, etc.) by clicking on its tab as displayed on the Project Album.

#### **To create a new Business Card:**

Click the *Make Your Own Business Card* button. Select either *Tall* or *Wide* for the Business Card Size.

#### **To open an existing Business Card:**

You can also open an existing project by clicking on the project thumbnail or by choosing File, Open. Click the *Open* button to open the current Business Card selection.

The Design Choices menu provides a list of the design elements and commands you can work with to create, print, and save your own customised Business Card projects. Choose a design element by clicking on the corresponding sidebar button. After confirming your selection, the sidebar will display all of the options for editing the background, text, or picture design element you selected.

## **Creating a Certificate**

#### **Beginning a Certificate:**

Select a project type (e.g., Poster, Card, Banner, etc.) by clicking on its tab as displayed on the Project Album.

#### **To create a new Certificate:**

Click the *Make Your Own Certificate* button. Select either *Tall* or *Wide* for the Certificate Size.

#### **To open an existing Certificate:**

You can also open an existing project by clicking on the project thumbnail or by choosing File, Open. Click the *Open* button to open the current Certificate selection.

The Design Choices menu provides a list of the design elements and commands you can work with to create, print, and save your own customised Certificate projects. Choose a design element by clicking on the corresponding sidebar button. After confirming your selection, the sidebar will display all of the options for editing the background, text, or picture design element you selected.

## **Creating an Envelope**

#### **Beginning an Envelope:**

Select a project type (e.g., Poster, Card, Banner, etc.) by clicking on its tab as displayed on the Project Album.

#### **To create a new Envelope:**

Click the *Make Your Own Envelope* button.

Next, select the **Envelope Type** from the list provided.

#### **To open an existing Envelope:**

You can also open an existing project by clicking on the project thumbnail or by choosing File, Open. Click the *Open* button to open the current Envelope selection.

The Design Choices menu provides a list of the design elements and commands you can work with to create, print, and save your own customised Envelope projects. Choose a design element by clicking on the corresponding sidebar button. After confirming your selection, the sidebar will display all of the options for editing the background, text, or picture design element you selected.

### **Creating a Fax Cover**

#### **Beginning a Fax Cover:**

Select a project type (e.g., Poster, Card, Banner, etc.) by clicking on its tab as displayed on the Project Album.

#### **To create a new Fax Cover:**

Click the *Make Your Own Fax Cover* button. Select either *Tall* or *Wide* for the Fax Cover Size.

#### **To open an existing Fax Cover:**

You can also open an existing project by clicking on the project thumbnail or by choosing File, Open. Click the *Open* button to open the current Fax Cover selection.

The Design Choices menu provides a list of the design elements and commands you can work with to create, print, and save your own customised Fax Cover projects. Choose a design element by clicking on the corresponding sidebar button. After confirming your selection, the sidebar will display all of the options for editing the background, text, or picture design element you selected.

## **Creating a Label**

#### **Beginning a Label:**

Select a project type (e.g., Poster, Card, Banner, etc.) by clicking on its tab as displayed on the Project Album.

#### **To create a new Label:**

Click the *Make Your Own Label* button.

Next, select the **Label Type** from the list provided.

#### **To open an existing Label:**

You can also open an existing project by clicking on the project thumbnail or by choosing File, Open. Click the *Open* button to open the current Label selection.

The Design Choices menu provides a list of the design elements and commands you can work with to create, print, and save your own customised Label projects. Choose a design element by clicking on the corresponding sidebar button. After confirming your selection, the sidebar will display all of the options for editing the background, text, or picture design element you selected.

## **Creating a Letterhead**

#### **Beginning a Letterhead:**

Select a project type (e.g., Poster, Card, Banner, etc.) by clicking on its tab as displayed on the Project Album.

#### **To create a new Letterhead:**

Click the *Make Your Own Letterhead* button. Select either *Tall* or *Wide* for the Letterhead Size.

#### **To open an existing Letterhead:**

You can also open an existing project by clicking on the project thumbnail or by choosing File, Open. Click the *Open* button to open the current Letterhead selection.

The Design Choices menu provides a list of the design elements and commands you can work with to create, print, and save your own customised Letterhead projects. Choose a design element by clicking on the corresponding sidebar button. After confirming your selection, the sidebar will display all of the options for editing the background, text, or picture design element you selected.

## **Creating a Note Card**

#### **Beginning a Note Card:**

Select a project type (e.g., Poster, Card, Banner, etc.) by clicking on its tab as displayed on the Project Album.

#### **To create a new Card:**

Click the *Make Your Own Note Card* button. Select either *Tall* or *Wide* for the Note Card Size. Next, choose the position of the Note Card fold, pick either *Top* or *Side*.

#### **To open an existing Card:**

You can also open an existing project by clicking on the project thumbnail or by choosing File, Open. Click the *Open* button to open the current Note Card selection.

The Design Choices menu provides a list of the design elements and commands you can work with to create, print, and save your own customised Note Card projects. Choose a design element by clicking on the corresponding sidebar button. After confirming your selection, the sidebar will display all of the options for editing the background, text, or picture design element you selected.

## **Shape Attributes**

This command is used to change the attributes of the currently selected shape.

Click the down arrow button on **Fill Colour** to choose a colour to apply from a predefined palette. Choose **More...** to pick a colour from the Windows colour dialog or define your own custom colours.

Click the down arrow button on **Border (Line) Width** to modify the outline thickness of the selected shape. Choose **More...** to create your own custom line width. Use up and down arrows on the Line Width dialog to set the width.

The **Border (Line) Colour** option enables you to change the outline colour of the current shape. Choose **More...** to pick a colour from the Windows colour dialog or define your own custom colours.

The **Shadow Colour** feature lets you apply a coloured shadow to your shape. Choose **More...** to pick a colour from the Windows colour dialog or define your own custom colours.

See also:

Add a New Shape **Colour** 

## **Inspect Project**

This dialog lists file information about the current selected project.

**Project Name** shows the selected projects file name.

**Project Type** displays what type of project is selected (i.e., Poster, Banner, Note Card, etc.).

**Full Path Name** lists the drive and directory location of the selected project.

**Byte Size** displays the projects file size in bytes.

**Last Modified** displays the date and time the project was last changed.

### **Inspect Picture**

This dialog lists file information about the current selected picture.

**Picture Name** shows the selected pictures file name.

**Full Path Name** lists the drive and directory location of the selected picture.

**Byte Size** displays the pictures file size in bytes.

**Last Modified** displays the date and time the picture was last changed.

## **Rotate**

Use this pull down menu to select the degree of rotation for your Title Text, Shape, or Picture. Choose either a predefined percentage or type in your own rotation value.

See also:

**Title Text Rotation** Picture Rotation

**Shortcuts**

Format Bar:

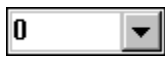

## **Starting Card**

Use this item to specify the starting business card on any printout. This feature is usefulwhen printing to a page containing only a partial number of business cards. On printouts consisting of multiple pages, this feature will only apply to the first page. Any additional pages will start printing on the first business card.
## **Type in Size**

Use this option to type in specific values for re-sizing your text or picture box.

#### **1/10, 1/4, 1/3, etc. Page**

Specify the size of your text box or picture in relation to the page.

### **Width**

Specify the number of inches wide you would like your text or picture.

#### **Height**

Specify the number of inches tall you would like your text or picture.

#### **Scale**

Specify the size of your text box or picture by a percentage.

# **Technical Support**

Should you experience any technical problems with this software, such as it failing to operate, please contact our Technical Services Department:

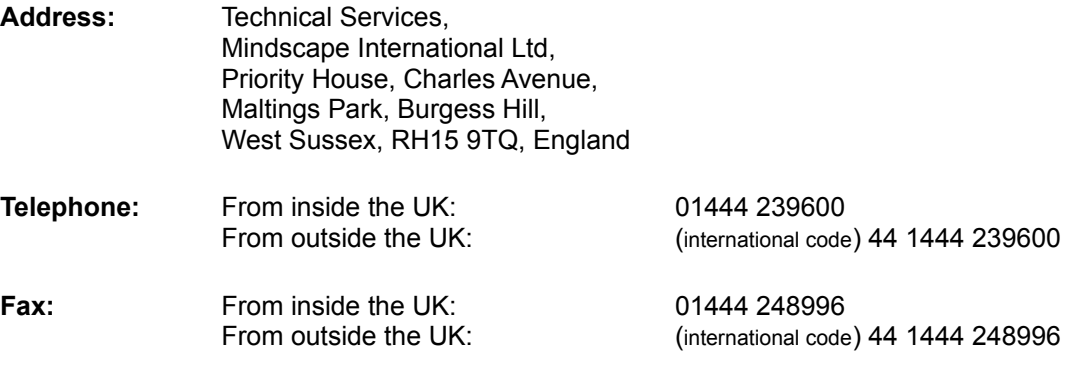

Hours of business: 09:30 to 13:00hrs and 14:00 to 16:30hrs Monday to Friday

**We regret that we cannot offer game hints and tips, as the service is provided for technical difficulties only.**